## **Dokumentation zu den Programmen formen.exe und vase.exe**

(zusammengestellt von J. Fahrenberg)

Beide Programme entstanden für die Studien über ästhetische Präferenzen, um die Proportionen einer Vase gestalten zu lassen. Dabei spielte die Erwartung mit, dass sich seit der klassischen Keramik in China typische Vasenformen mit nicht-beliebigen Proportionen herausgebildet haben. Die on-line Gestaltung bzw. Proportionierung hat zwar deutliche Einschränkungen, erlaubt aber eine einfache Manipulation der Proportionen.

## **Formen.exe (Autor Paul Hüttner)**

präsentiert (nach Datei – öffnen – anklicken der Seite) die Form einer Vase, die gestaucht oder verschlankt werden kann indem der Cursor bewegt wird. Erneutes Anklicken der Seite fixiert die gewählte Proportion und deren Seitenverhältnis steht links unten. Die sichtbare Fläche der verschiedenen Vasen soll konstant bleiben. Das Bild der Vase (vase.bmp) kann im Prinzip durch ein anderes ersetzt werden.

## **Vase.exe (Autor Volker Höppner)**

hat sehr viel mehr Variationsmöglichkeiten:

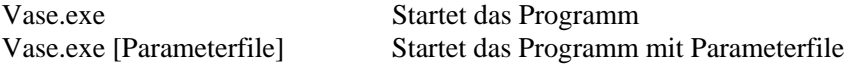

[c] toggelt die Ansicht nur Vase und Vase mit Cursor und Parametertabelle

[f] toggelt die Einfärbung der Vasenfläche. Dann kann auch mit [o] und[O] die Vasenoberfläche gemustert werden.

[ä] toggelt Farbe in Hintergrund=weiß / Zeichenfarbe=schwarz

[m] verbreitert die Vase mit der eingestellten Form

[n] verschmälert

[p] Parameterausgabe in einen File mit automatisch generiertem aufsteigenden Name 1.par, 2.par usw.

[Pfeil hoch] markiert die Spline-Ebene, verschiebt den Cursorstrich noch oben [Pfeil runter] verschiebt nach unten

[Pfeil links] verschiebt den markierten Spline-Punkt nach links [Pfeil rechts] verschiebt nach rechts

[1..9,0] Stellt die Sprungweite ein

1 kleinster Sprung

2 bis 9 entsprechende Weite

0 bedeutet 10 und ist damit der größte Sprung

[Bild hoch] verschiebt den markierten Spline-Punkt nach oben [Bild runter] verschiebt nach unten

[b] die Vase bekommt einen weiteren Bauch. Eventuell mit Taste [s] einen weiteren Splinekoordinate einfügen. [s] einen Splinekoordinate einfügen (bis zu 20 Punkte möglich)

[q] erhöht den Vasenrand [a] erniedrigt den Vasenrand

[e] erhöhtVasenboden

[d] erniedrigt Vasenboden

[h] Färbt Hintergrund in einer Vorwärtsreihe

[H] dto. rückwärts

[v] Färbt Zeichenfarbe in einer Vorwärtsreihe

[V] dto. rückwärts

[o] (erst [f] drücken füllt) das Objekt mit einem Muster aus einer Reihe von Vorgegebenen Mustern

[O] (erst Taste [f] drücken) Musterreihenfolge zurück.

[ESC] mit dieser Taste wird das Programm Vase beendet

[Alt+Druck] speichert den aktuellen Bildschirm ab.

Mit dem Windows typischen "Bearbeiten Einfügen" kann dann das Bild dann z.B. in eine Textverarbeitung oder Zeichenprogramm [Start Programme Zubehör Paint] Wenn der Bildschirm vor [Alt+Druck] mit Taste [ä] schwarz/weiß gewandelt wurde kann das Abspeichern des Bildes mit dem Dateitype Monochrom und dem Eintragen des Bildnamens erfolgen.

Zu diesem Arbeitsablauf gehören also folgende Schritte:

1. Ein Bild gefällt und soll Dokumentiert werden

- 2. Mit Taste [c] die nicht gewünschten Hilfslinien und Tabellen ausblenden
- 3. Mit Taste[ä] den Bildschirm schwarz/weiß einfärben
- 4. mit Taste [Alt+Druck] den Bildschirminhalt in die Windows-Ablage abspeichern
- 5. mit der Maus [Start/Programme/Zubehör/Paint] das Programm Paint aufrufen

6. Mit dem Menuepunkt [Bearbeiten/Einfügen] wird das Bild dargestellt.

 7. mit [Datei /Speichern unter] der Auswahl des Dateityps (Monochrom) und den Namen eintragen und der Auswahl des Verzeichnisses durch die Buttons im Bedienfeld "Speichern in" mit Button Speichern wird das Bild im .bmp Format abgespeichert

8. Ähnlich verfährt man beim Ausdruck z.B. mit WordPad [Start/Programme/Zubehör/WordPad]

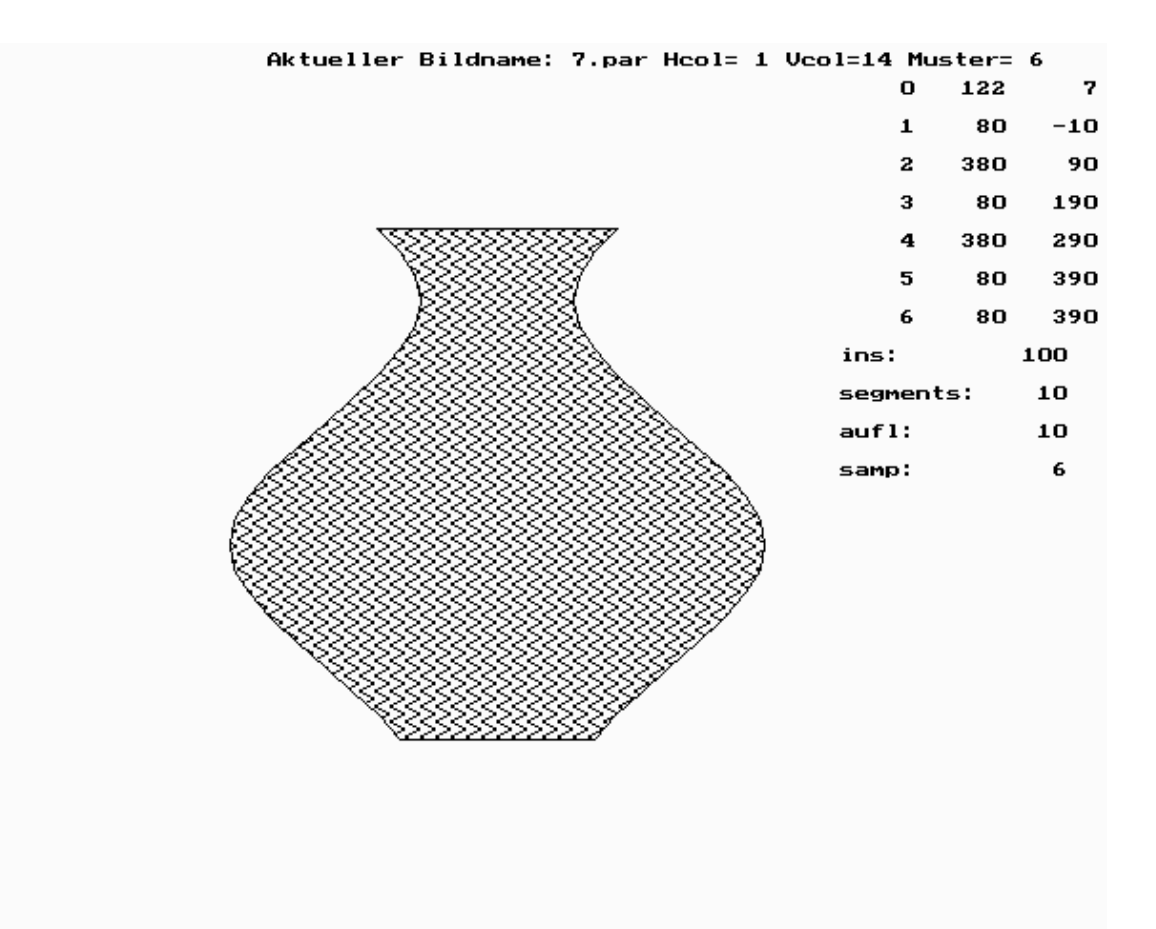